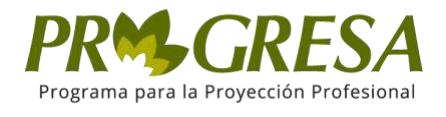

{

Manual Empresas – Ofertas Laborales

**Universidad Central**

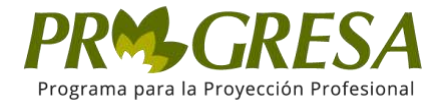

#### **Introducción**

# ¿CÓMO CREAR OPORTUNIDAD TIPO OFERTA LABORAL?

#### I. AUTENTICACIÓN

Para ingresar a la parte pública del sitio, acceda a través de la siguiente dirección electrónica: https://progresa.ucentral.edu.co/#/login

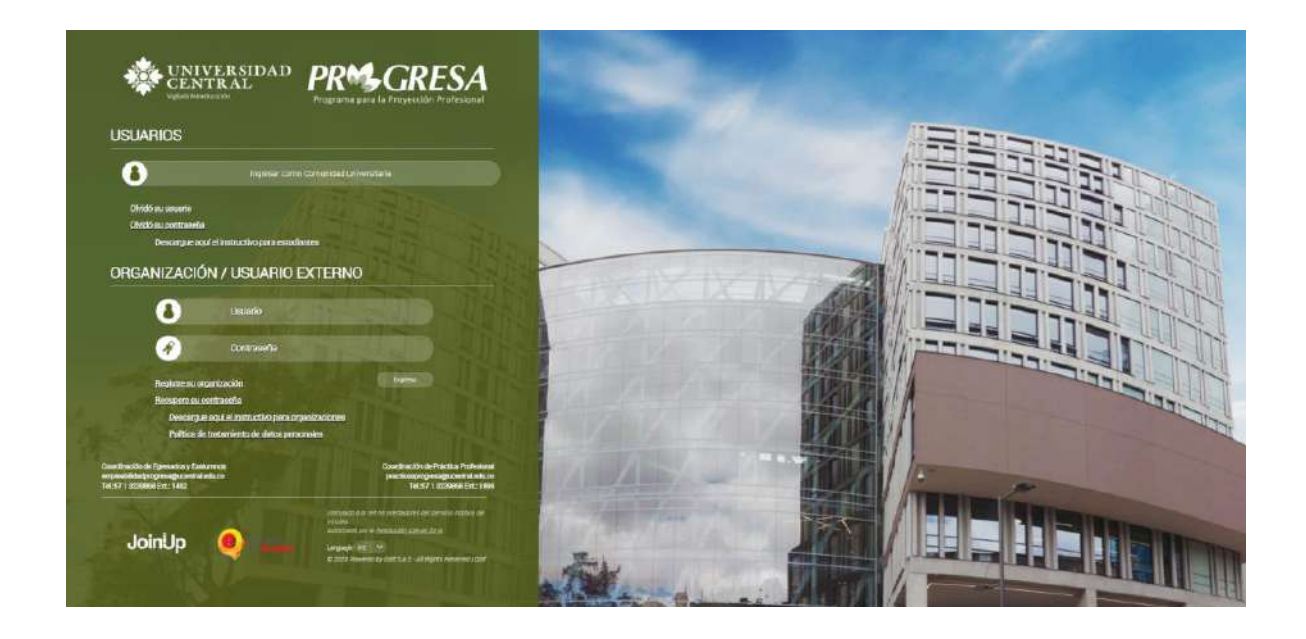

Ingrese con un nombre de usuario y contraseña de un gestor. Al registrarse el sistema muestra la página principal de la plataforma.

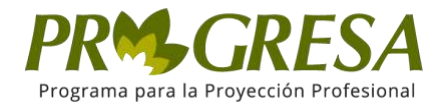

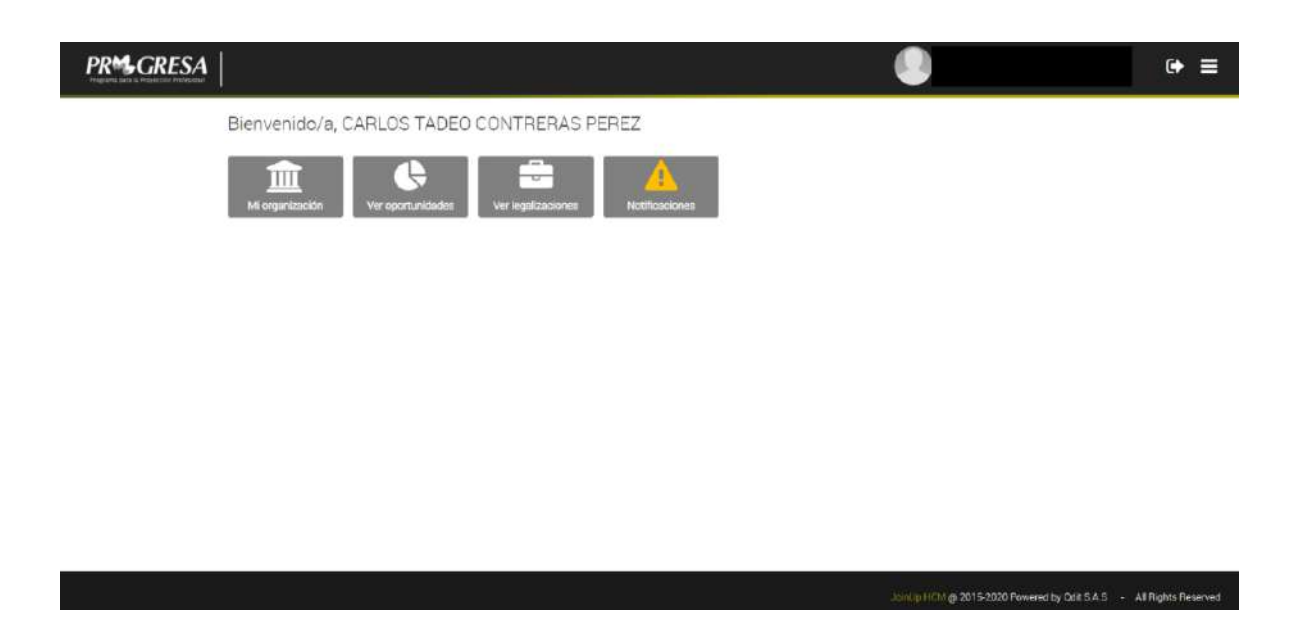

La página principal, muestra cuatro opciones diferentes, que también son las que encontraremos al desplegar el menú principal, ubicado en la parte superior derecha de la página con tres líneas paralelas.

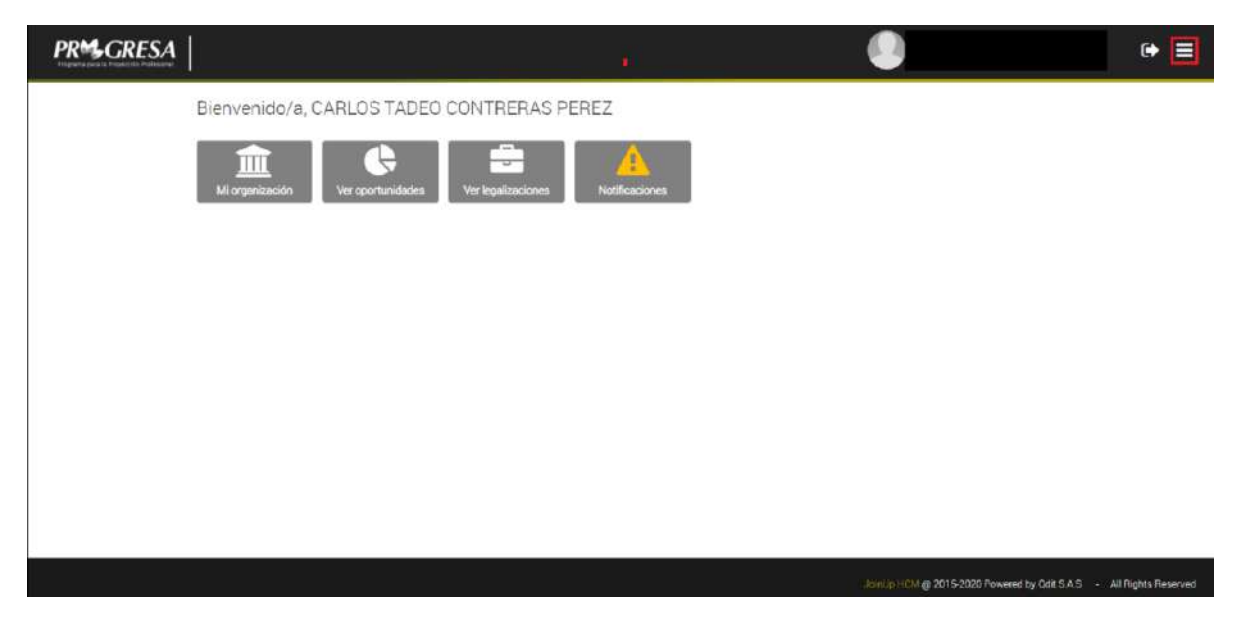

En la esquina encontramos dos iconos que nos permiten controlar las acciones de la plataforma, el primer icono funciona para poder cerrar la sesión de la plataforma.

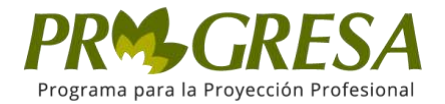

El segundo icono permite ingresar al menú principal de la página en donde encontraremos todas las funciones de la plataforma de empresa.

Diríjase al menú principal y Haga clic en *Ver Oportunidades.*

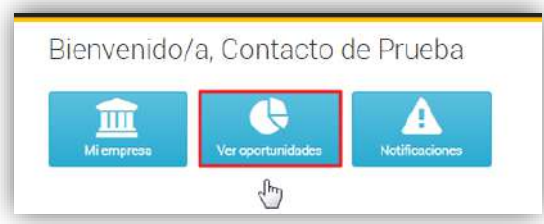

Haga clic en la opción *Crear Oportunidad.*

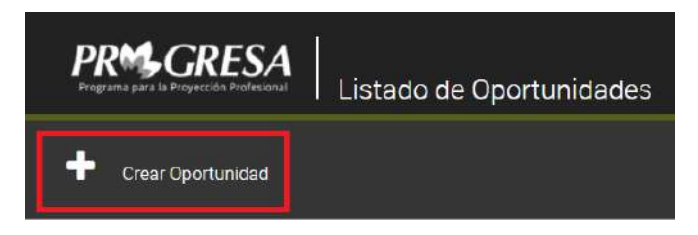

El sistema muestra los tres tipos de oportunidades: Oferta Labotal, Práctica y Estudia trabajando.

Seleccione el tipo de Oportunidad que desea crear.

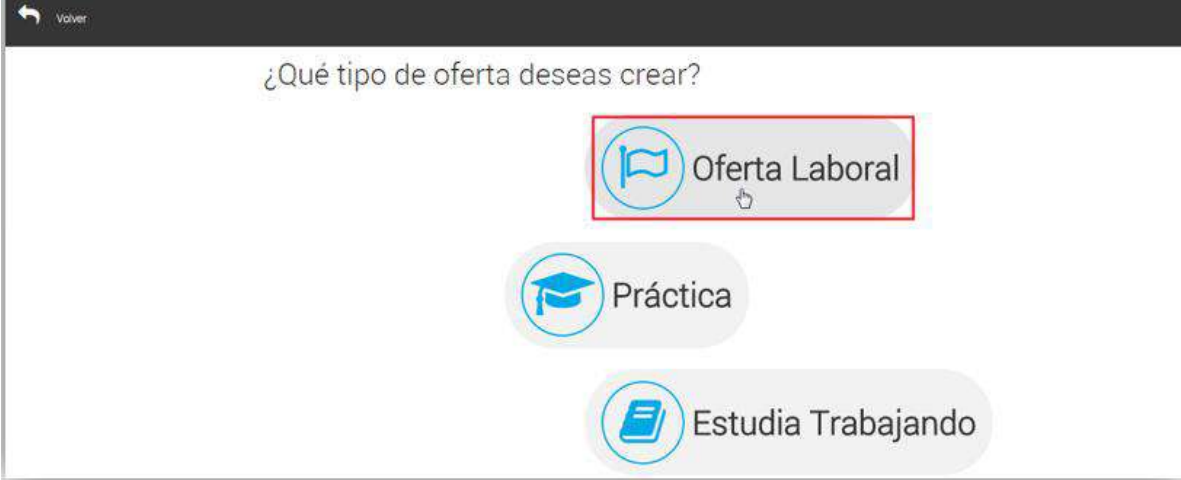

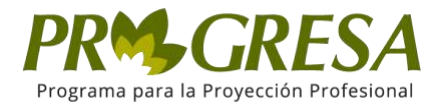

El sistema muestra el formulario de creación de *Oferta Laboral. Ingrese los datos de la Oportunidad.*

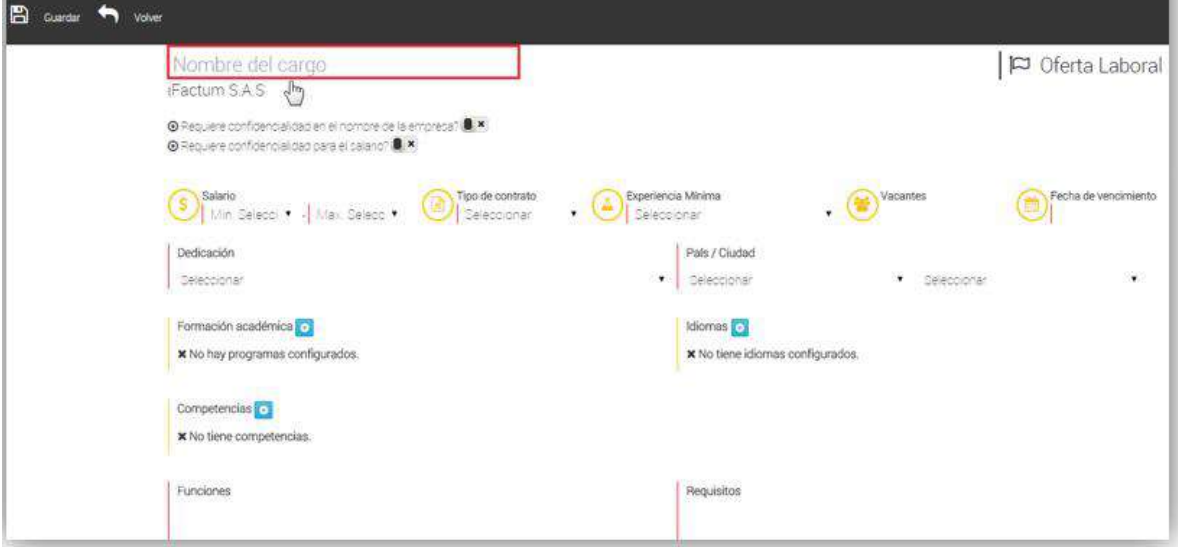

Ingrese el Nombre del cargo y seleccione los siguientes campos:

- RANGO SALARIAL
- TIPO DE CONTRATO
- EXPERIENCIA MINIMA
- VACANTES
- FECHA DE VENCIMIENTO
- DEDICACIÓN
- PAIS/CIUDAD

En el campo *Formación académica* haga clic sobre el *botón+* seleccione el nivel y el programa académico, una vez seleccione haga clic sobre el botón *Añadir.*

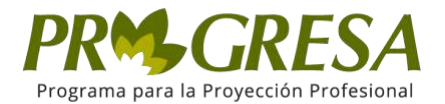

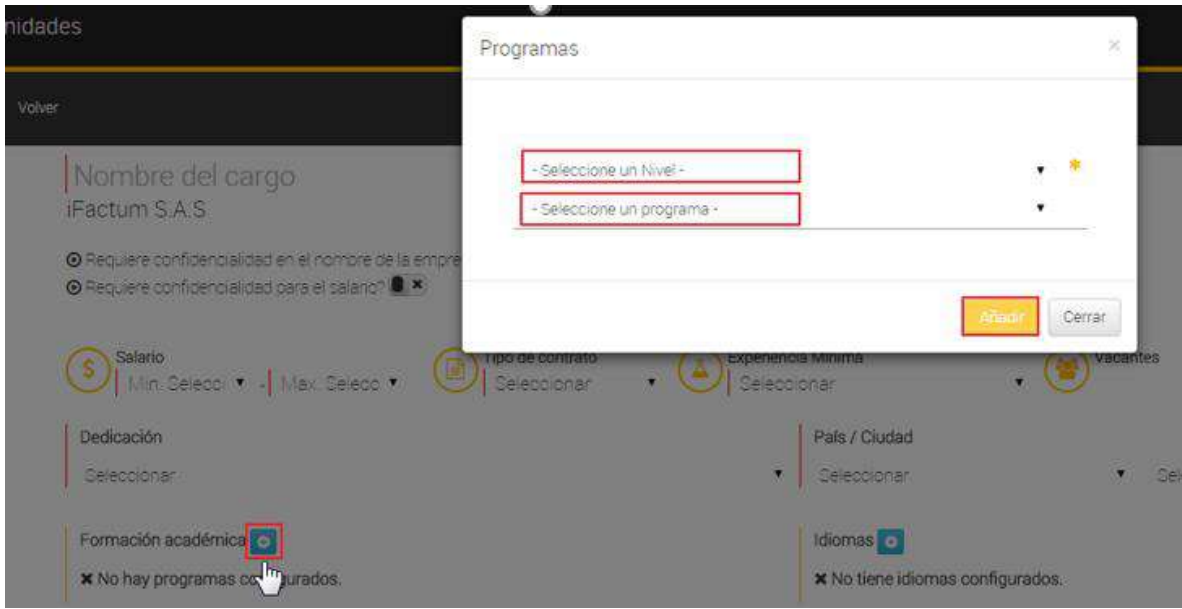

En el campo Idiomas haga clic sobre el *botón+,* seleccione el idioma y el nivel, luego haga clic sobre el botón **Añadir.**

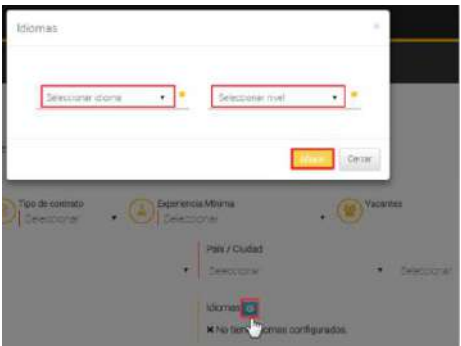

En el campo *Competencias* haga clic sobre el *botón+***,** el sistema muestra un campo de texto para añadir una por una las competencias necesarias. Escriba una competencia y haga clic sobre el botón *Añadir* como lo muestra la imagen.

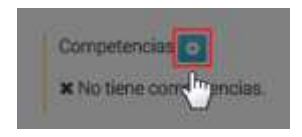

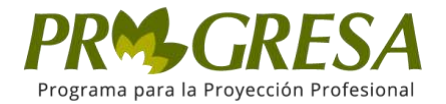

Después se despliega un cuadro como el siguiente:

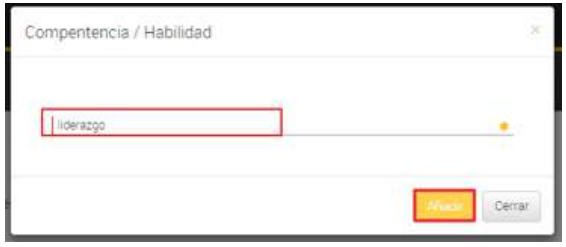

En los campos Funciones y Requisitos ingrese el texto necesario.

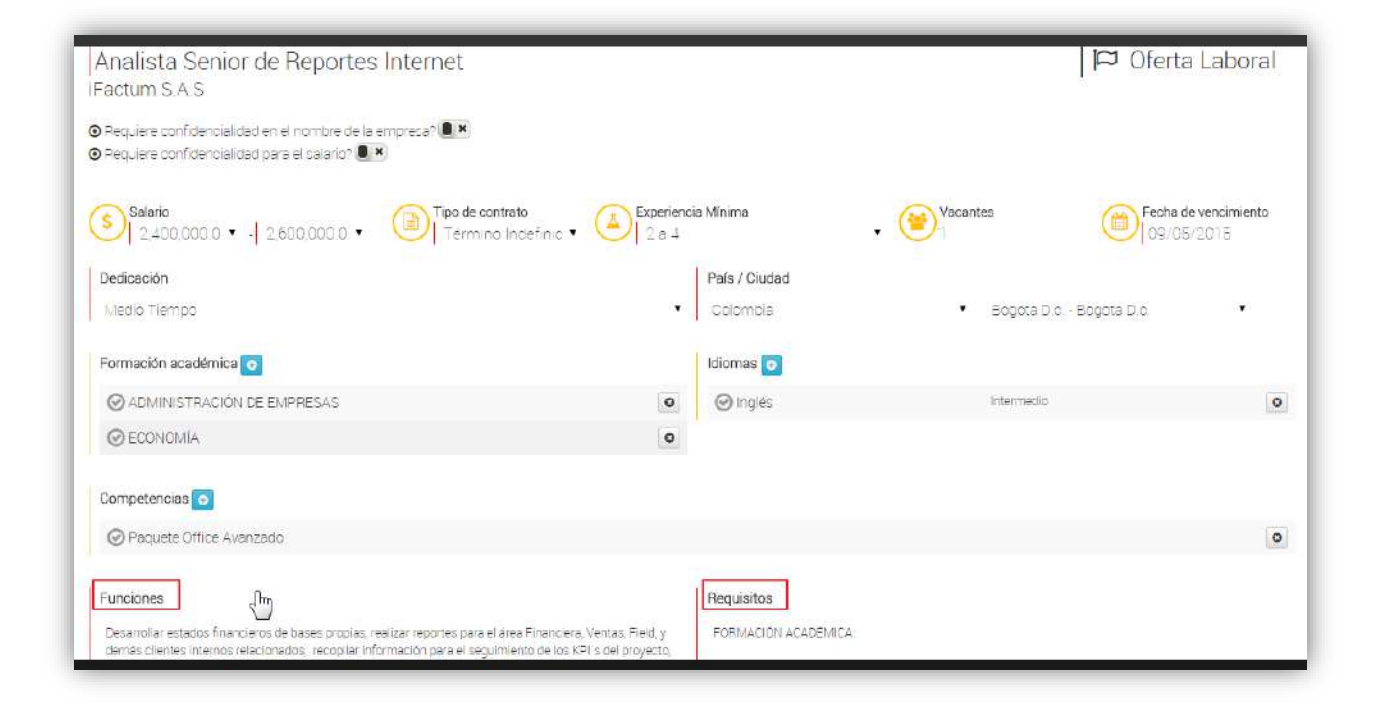

Al finalizar haga clic sobre el botón *Guardar.*

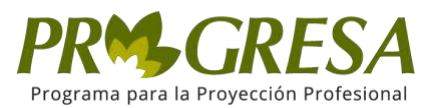

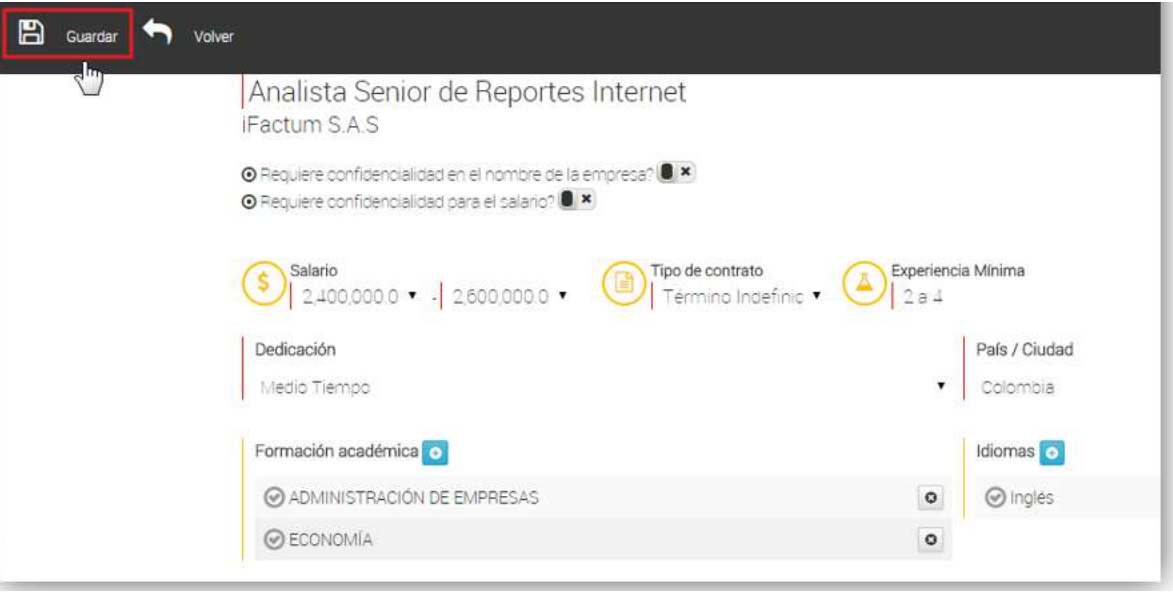

El sistema muestra un mensaje de información y crea la Oportunidad tipo Práctica, posteriormente envía notificación, para su respectiva revisión y activación.

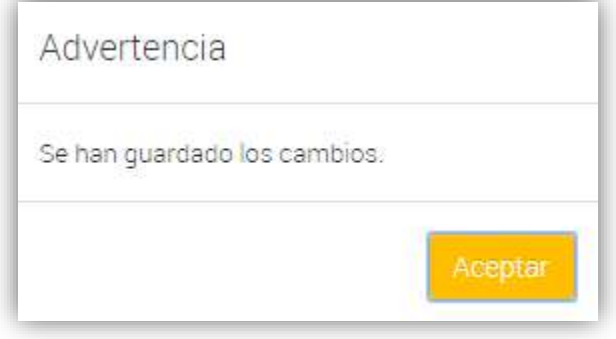

*Nota:* El sistema muestra el siguiente mensaje: "Se han guardo los cambios" el cual significa que se creó la oportunidad y se envía notificación, para la respectiva revisión y actualización.

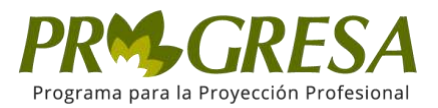

# ¿CÓMO CREAR OPORTUNIDAD TIPO OFERTA LABORAL?

### Il. AUTENTICACIÓN

Para ingresar a la parte pública del sitio, acceda a través de la siguiente dirección electrónica: https://progresa.ucentral.edu.co/#/login

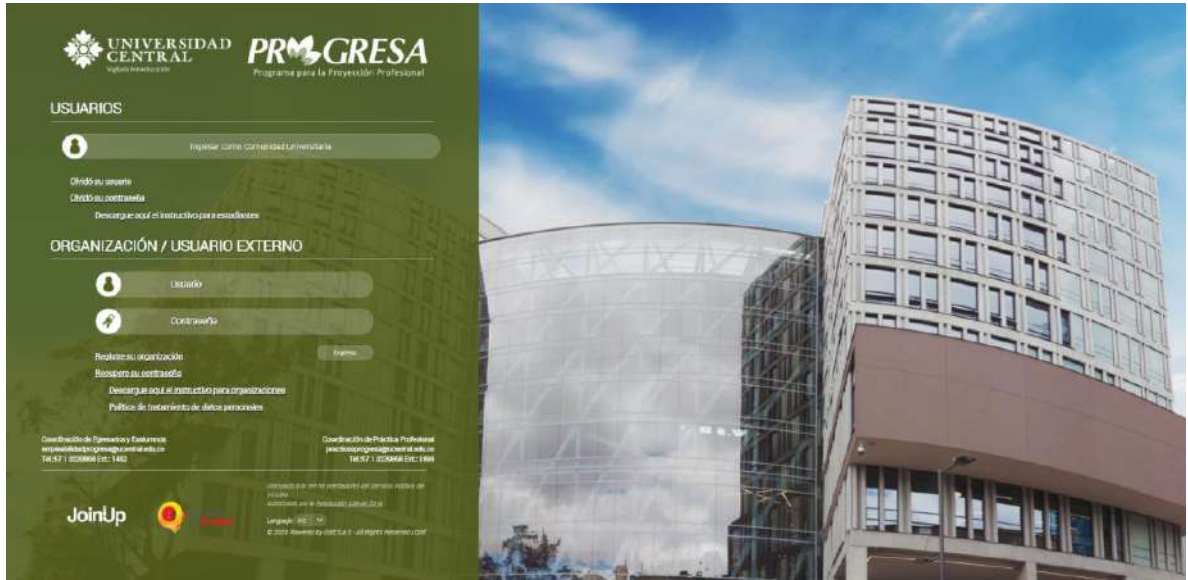

Ingrese con un nombre de usuario y contraseña de un gestor. Al registrarse el sistema muestra la página principal de la plataforma.

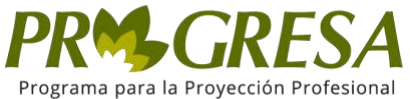

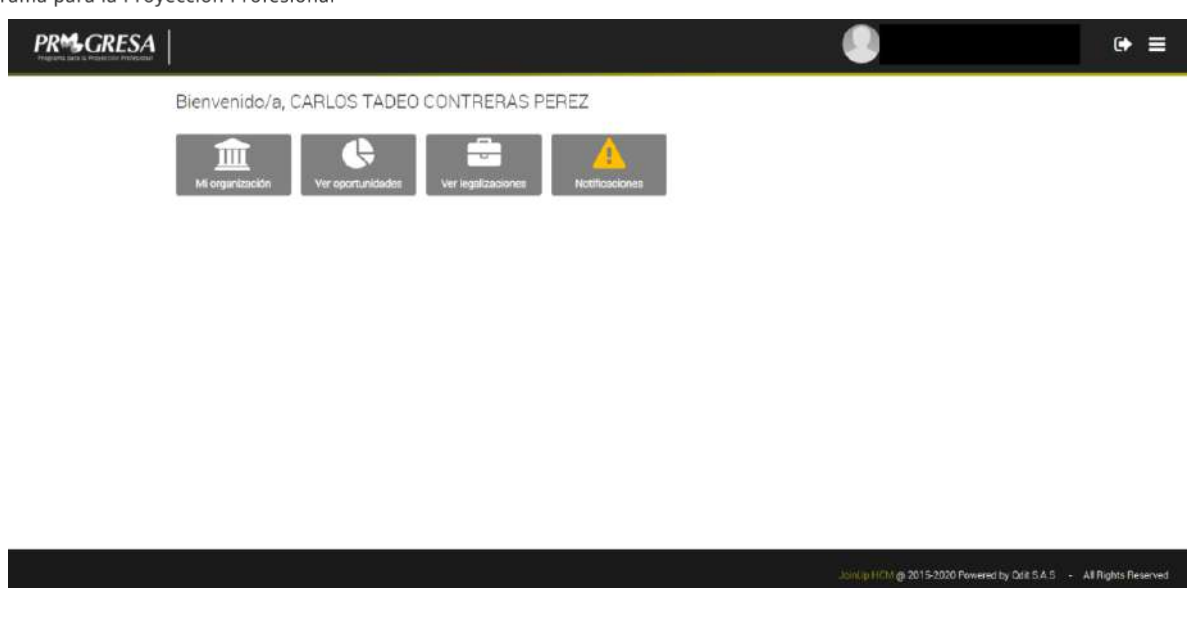

La página principal, muestra cuatro opciones diferentes, que también son las que encontraremos al desplegar el menú principal, ubicado en la parte superior derecha de la página con tres líneas paralelas.

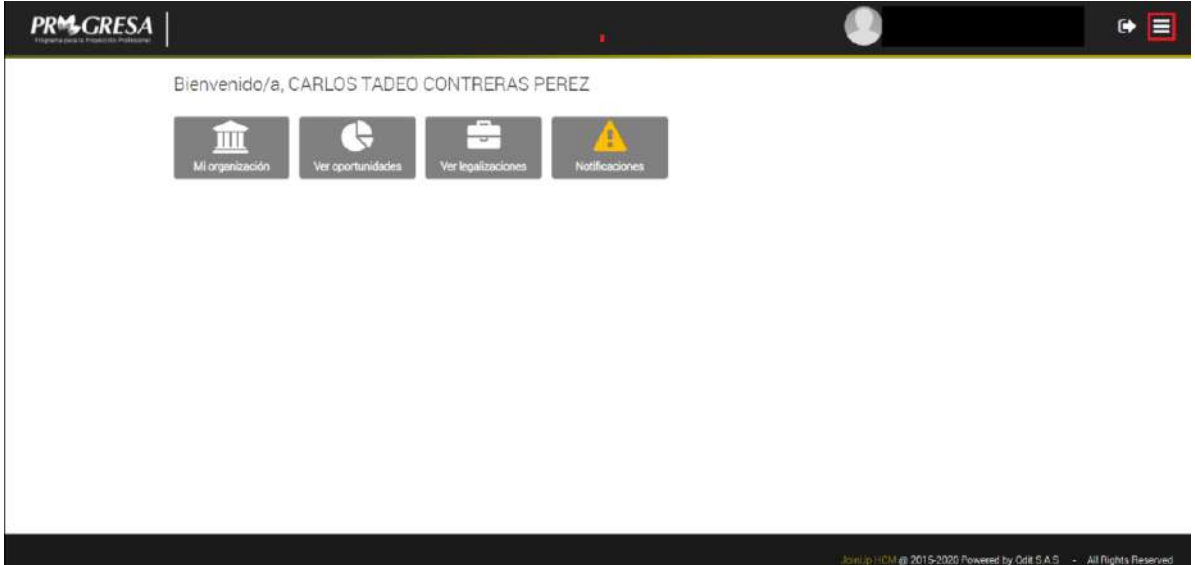

En la esquina encontramos dos iconos que nos permiten controlar las acciones de la plataforma, el primer icono funciona para poder cerrar la sesión de la plataforma.

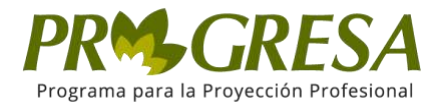

El segundo icono permite ingresar al menú principal de la página en donde encontraremos todas las funciones de la plataforma de empresa.

Diríjase al menú principal y Haga clic en *Ver Oportunidades.*

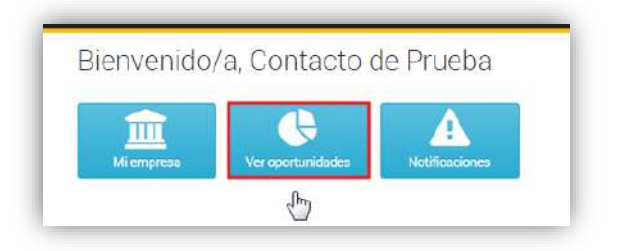

Haga clic en la opción *Crear Oportunidad.*

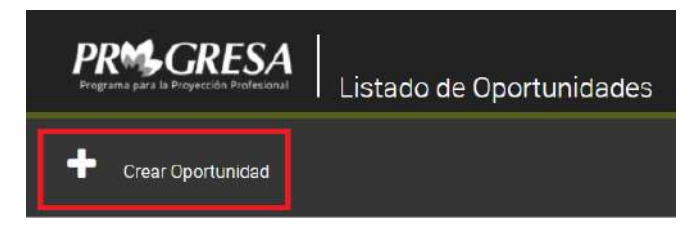

El sistema muestra los tres tipos de oportunidades: Oferta Labotal, Práctica y Estudia trabajando.

Seleccione el tipo de Oportunidad que desea crear.

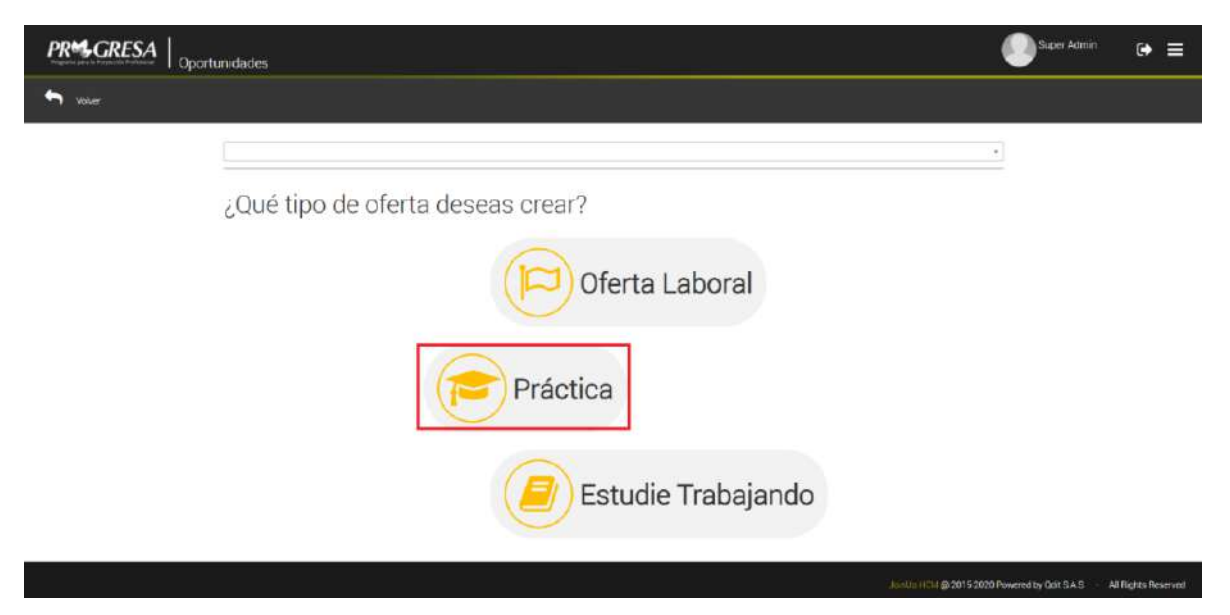

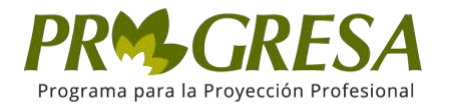

#### Se desplegará una ventana emergente que contiene la siguiente información:

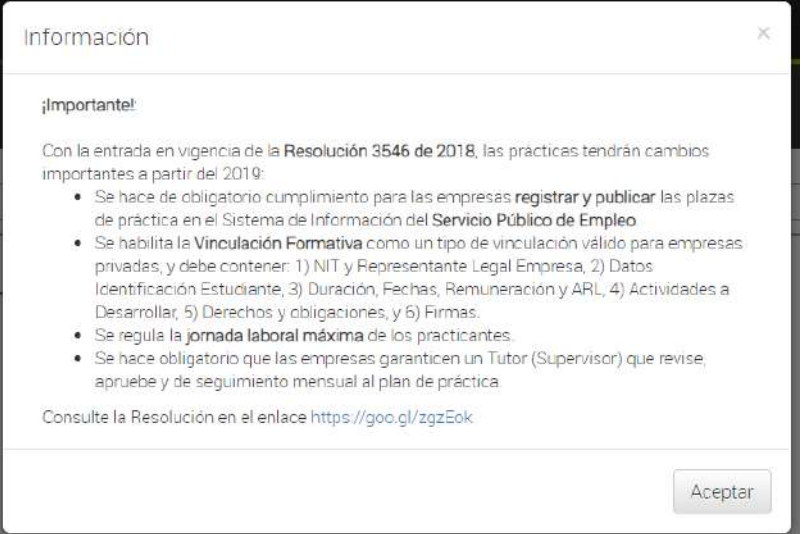

El sistema muestra el formulario de creación de *Práctica. Ingrese los datos de la Oportunidad.*

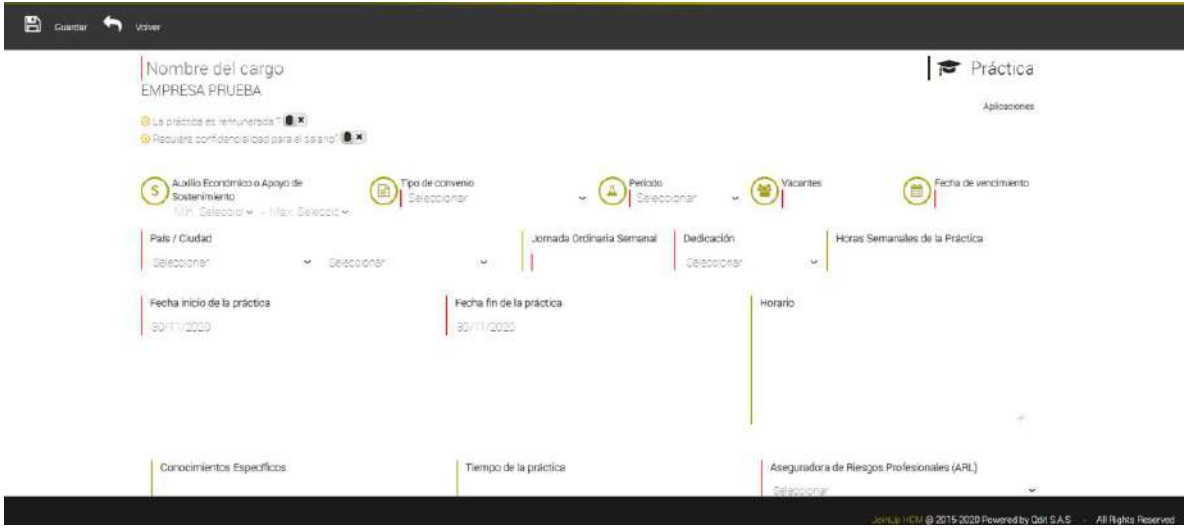

Ingrese el Nombre del cargo y seleccione los siguientes campos:

- RANGO SALARIAL
- TIPO DE CONVENIO
- EXPERIENCIA MINIMA
- VACANTES
- FECHA DE VENCIMIENTO
- DEDICACIÓN

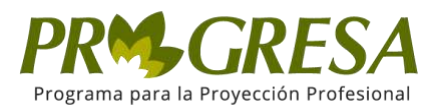

- PAIS/CIUDAD
- PERIODO
- Aseguradora de Riesgos Profesionales (ARL)
- Área de Desempeño

Para los campos que se muestran en la siguiente imagen:

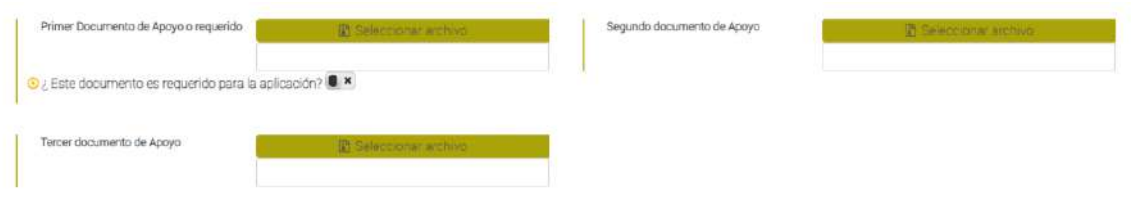

#### *Haga clic sobre seleccionar archivo*

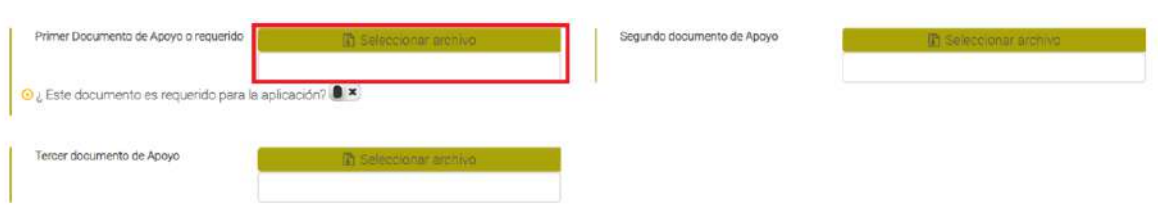

#### *Busque dentro de sus archivos el que desee añadir.*

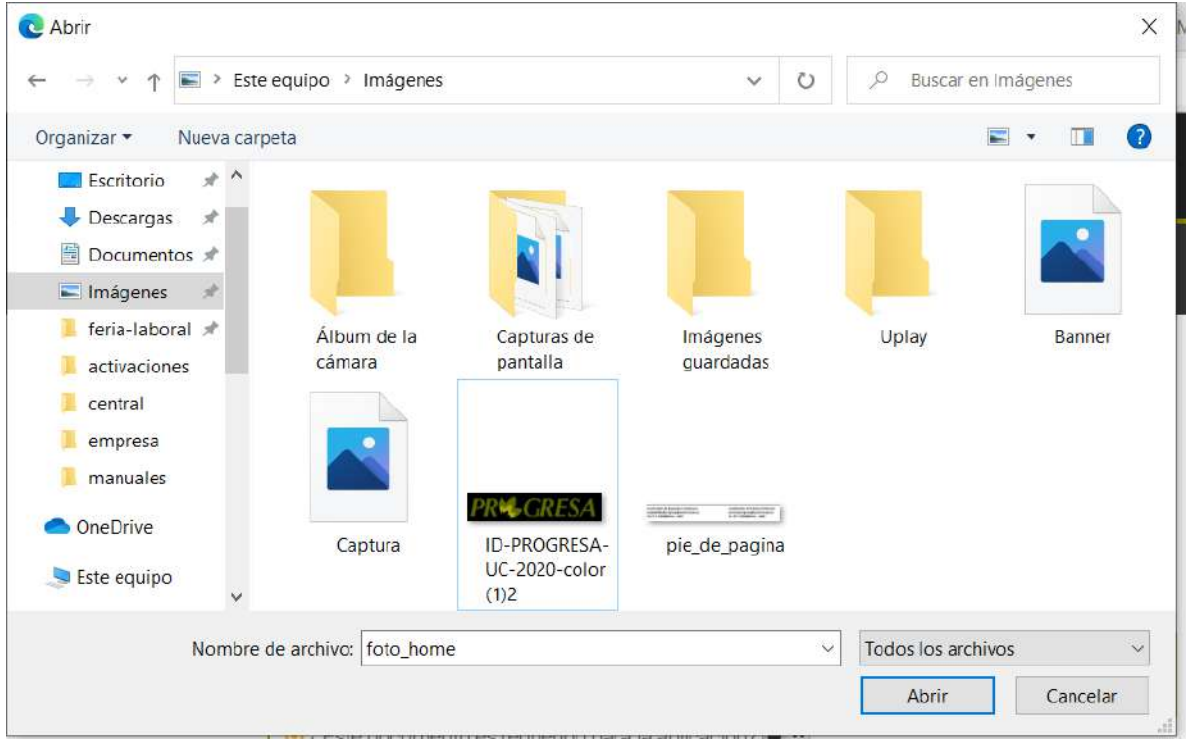

*Luego presione en abrir y el documento quedará plasmado en la plataforma.*

*NOTA: las extensiones de archivos permitidas para esta parte son: Pdf, xlsx, xls, doc, docx, png, jpg.*

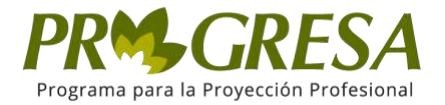

### *Para los campos que aparecen en la siguiente imagen:*

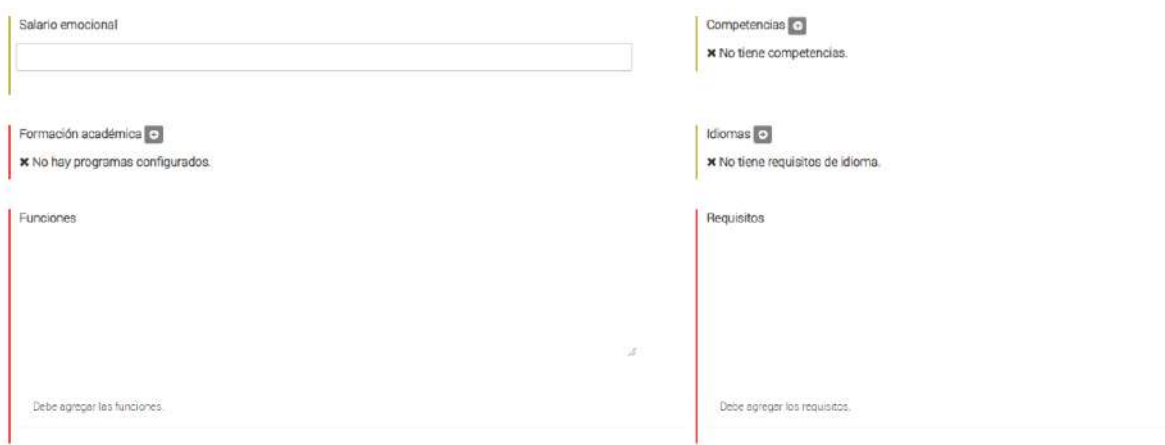

#### *Salario emocional: Seleccione en campo*

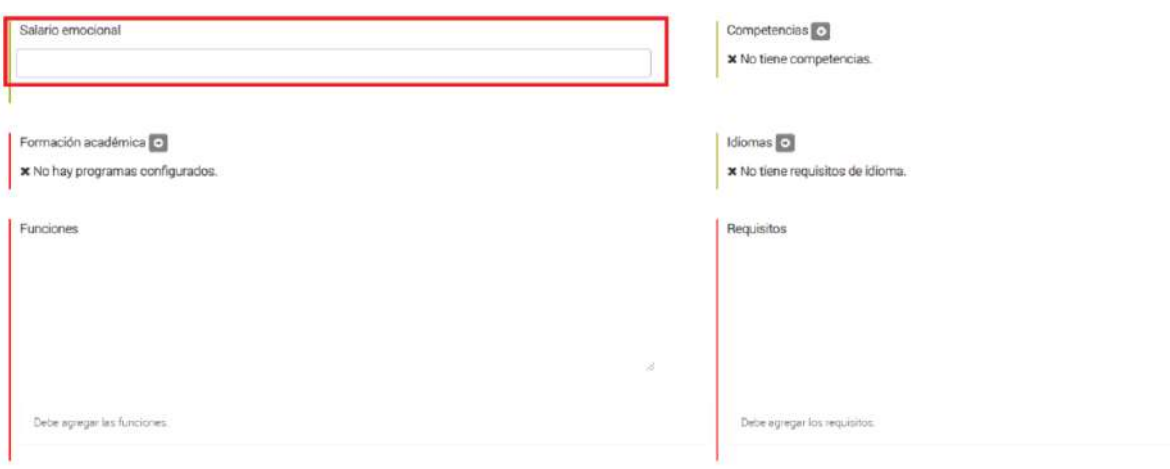

*Se desplegaran unas opciones de las cuales puede elegir entre unas o varias opciones como se muestra en la siguiente imagen:*

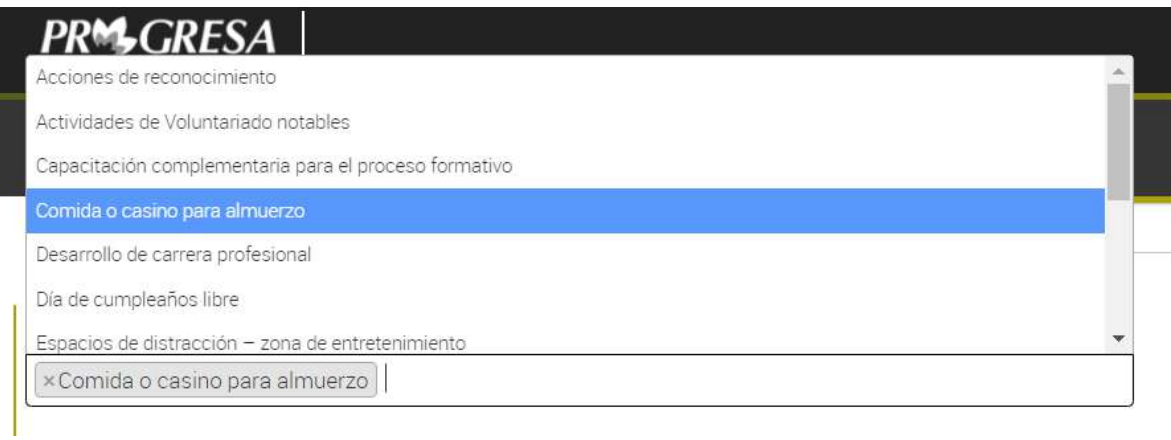

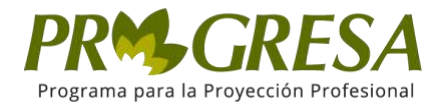

En el campo *Competencias* haga clic sobre el *botón+***,** el sistema muestra un campo de texto para añadir una por una las competencias necesarias. Escriba una competencia y haga clic sobre el botón *Añadir* como lo muestra la imagen.

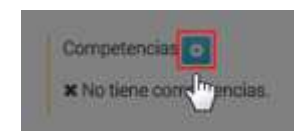

Después se despliega un cuadro como el siguiente:

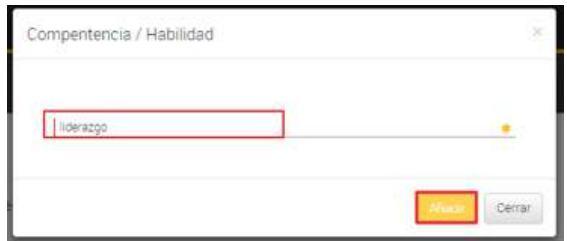

En el campo *Formación académica* haga clic sobre el *botón+* seleccione el nivel y el programa académico, una vez seleccione haga clic sobre el botón *Añadir.*

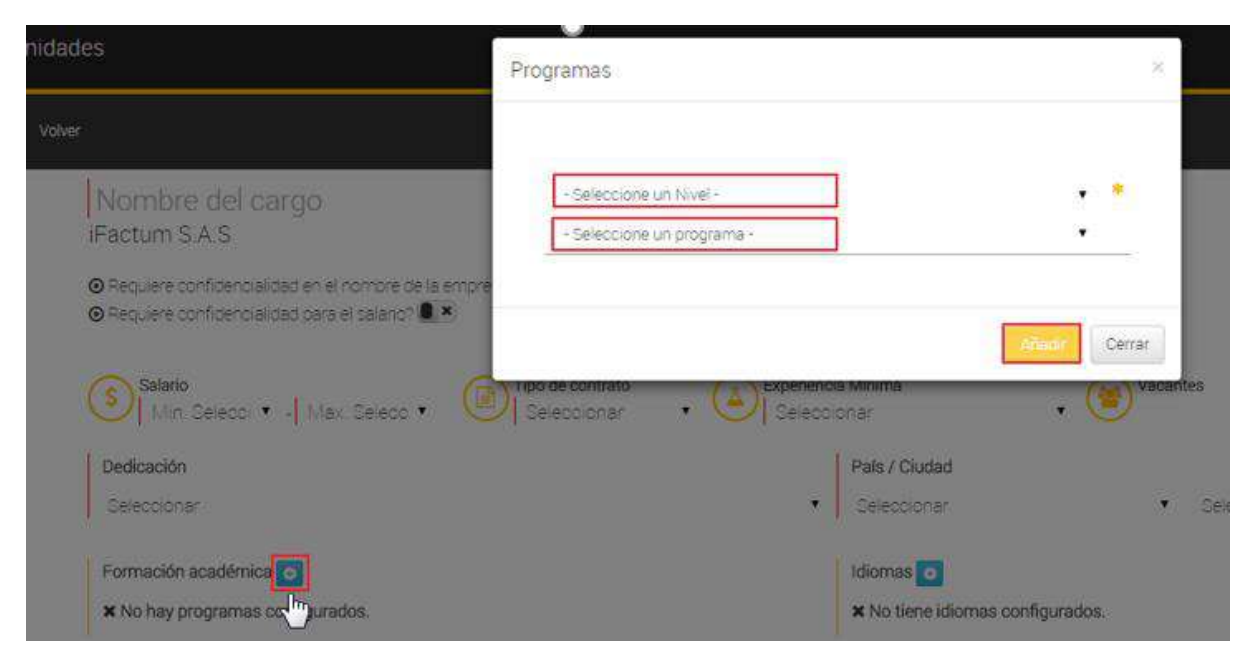

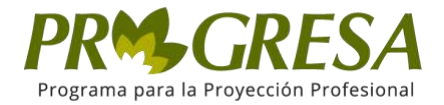

En el campo Idiomas haga clic sobre el *botón+,* seleccione el idioma y el nivel, luego haga clic sobre el botón **Añadir.**

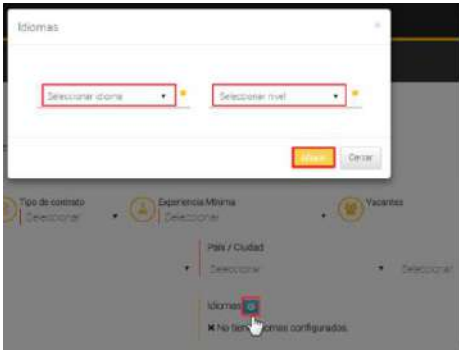

Al finalizar haga clic sobre el botón *Guardar.*

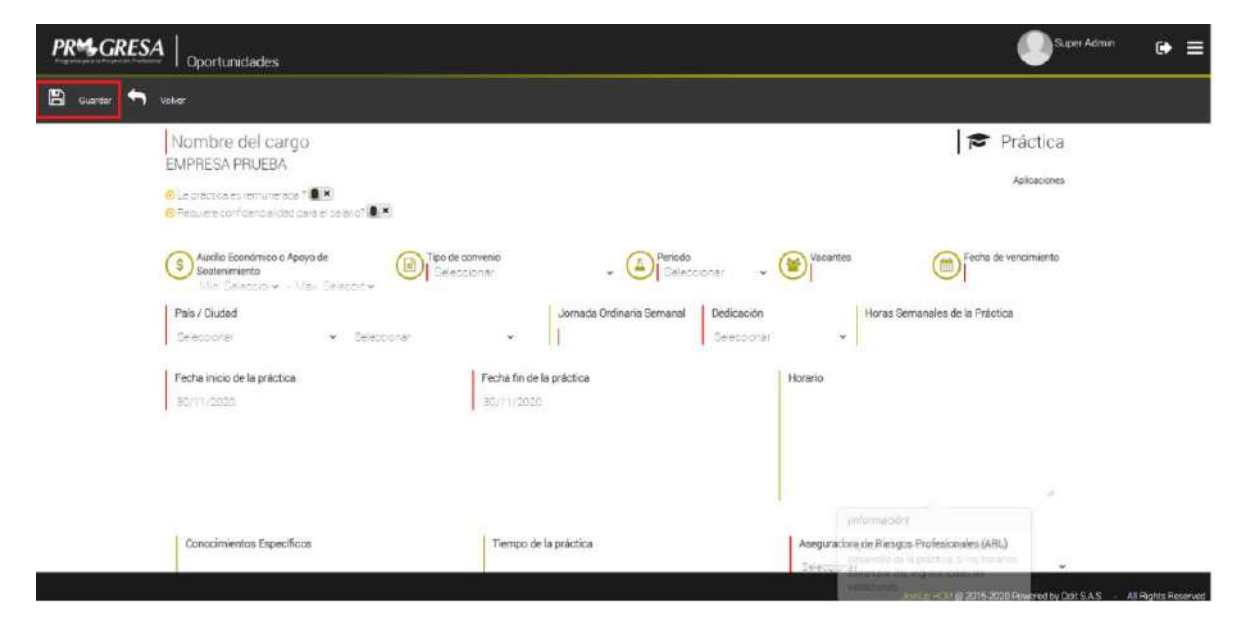

El sistema muestra un mensaje de información y crea la Oportunidad tipo Práctica, posteriormente envía notificación, para su respectiva revisión y activación.

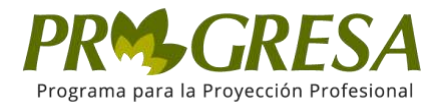

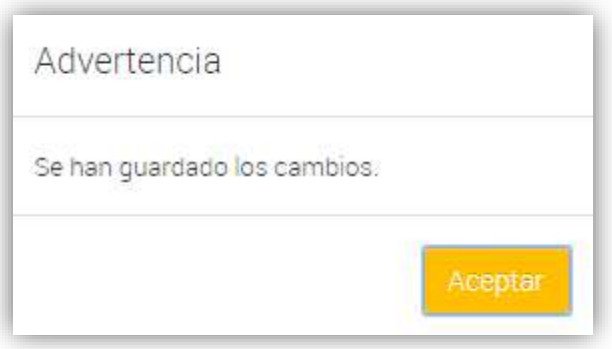

*Nota:* El sistema muestra el siguiente mensaje: "Se han guardo los cambios" el cual significa que se creó la oportunidad y se envía notificación, para la respectiva revisión y actualización.

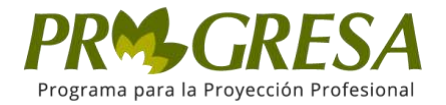

# ¿CÓMO CREAR OPORTUNIDAD TIPO ESTUDIE TRABAJANDO?

#### Ill. AUTENTICACIÓN

Para ingresar a la parte pública del sitio, acceda a través de la siguiente dirección electrónica: https://progresa.ucentral.edu.co/#/login

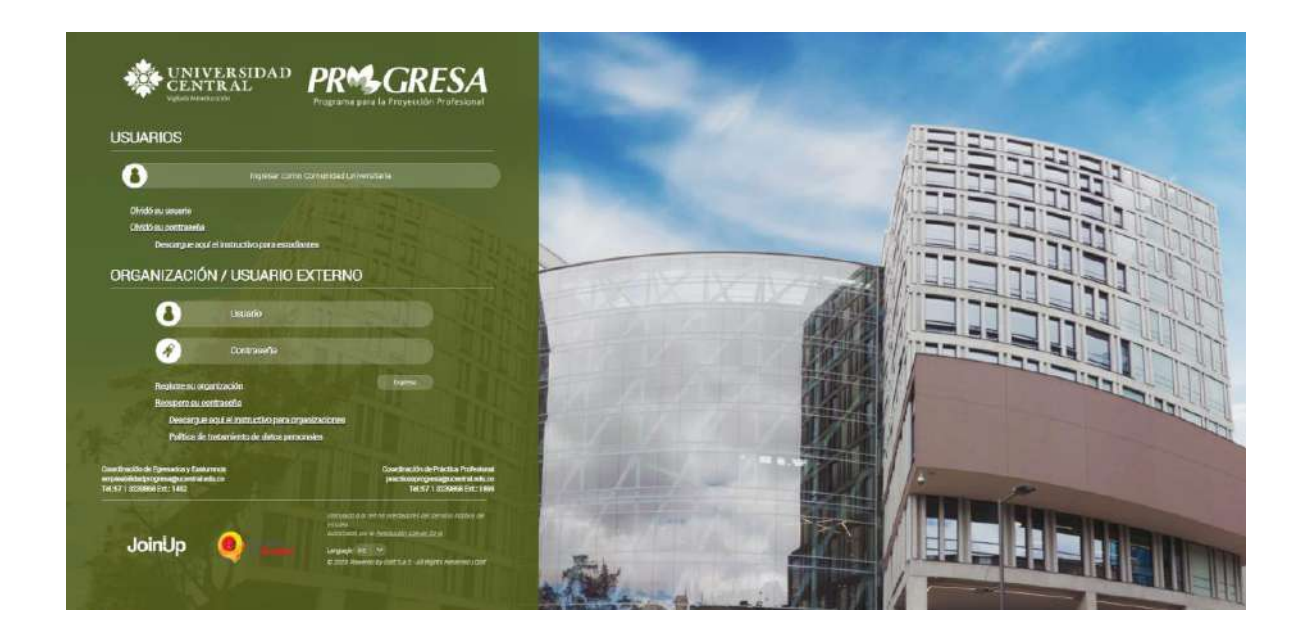

Ingrese con un nombre de usuario y contraseña de un gestor. Al registrarse el sistema muestra la página principal de la plataforma.

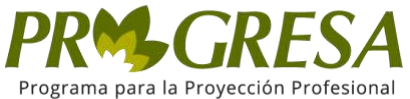

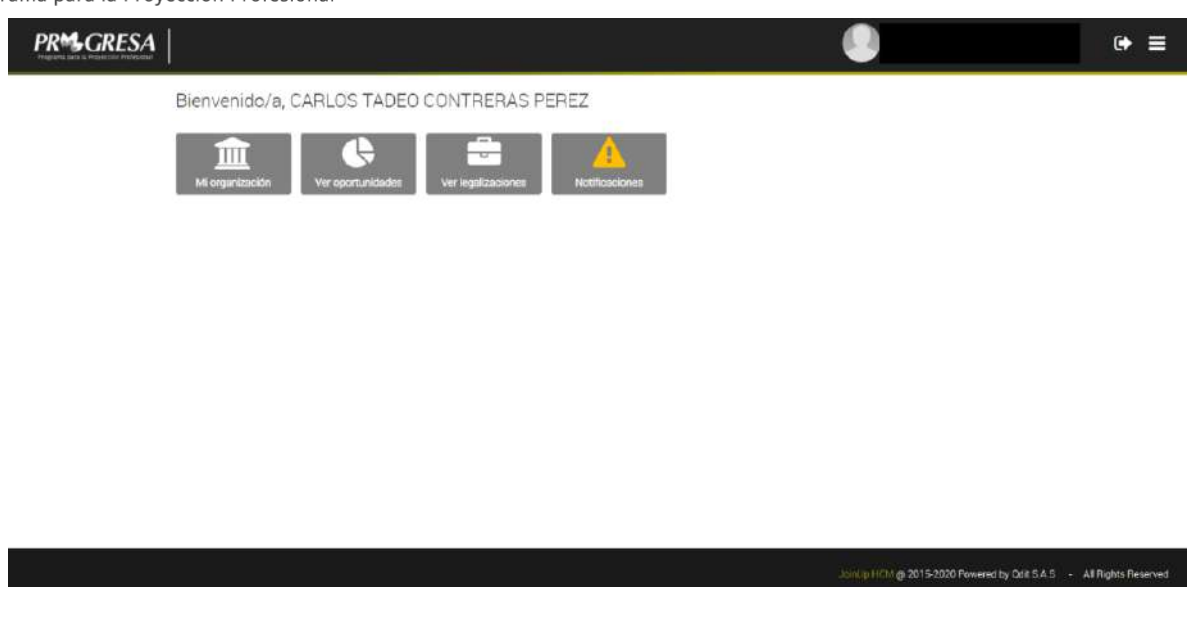

La página principal, muestra cuatro opciones diferentes, que también son las que encontraremos al desplegar el menú principal, ubicado en la parte superior derecha de la página con tres líneas paralelas.

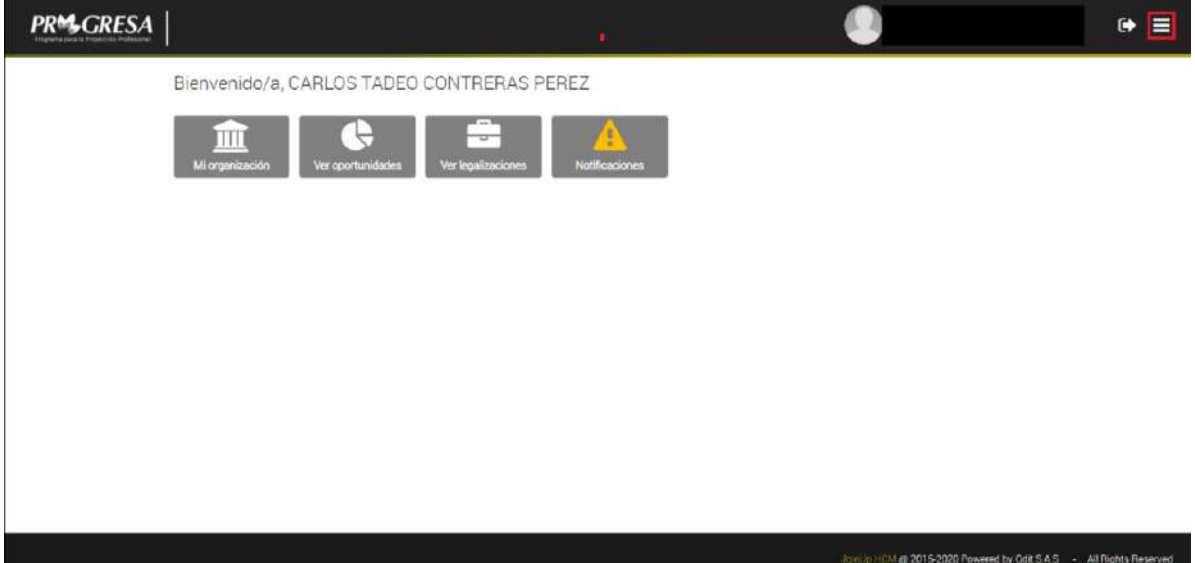

En la esquina encontramos dos iconos que nos permiten controlar las acciones de la plataforma, el primer icono funciona para poder cerrar la sesión de la plataforma.

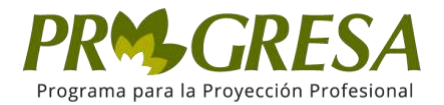

El segundo icono permite ingresar al menú principal de la página en donde encontraremos todas las funciones de la plataforma de empresa.

Diríjase al menú principal y Haga clic en *Ver Oportunidades.*

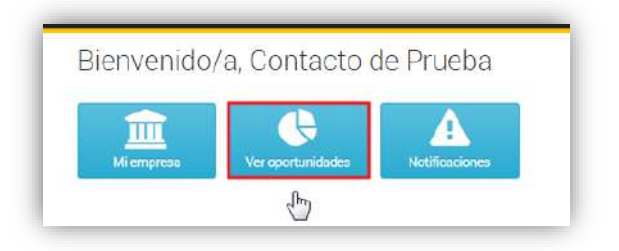

Haga clic en la opción *Crear Oportunidad.*

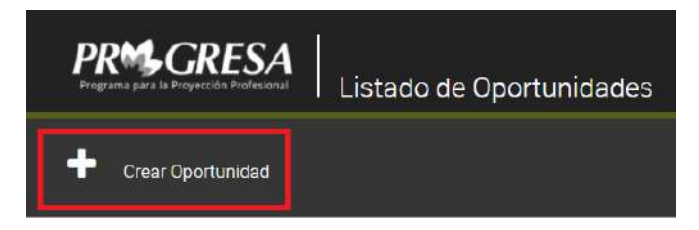

El sistema muestra los tres tipos de oportunidades: Oferta Labotal, Práctica y Estudia trabajando.

Seleccione el tipo de Oportunidad que desea crear.

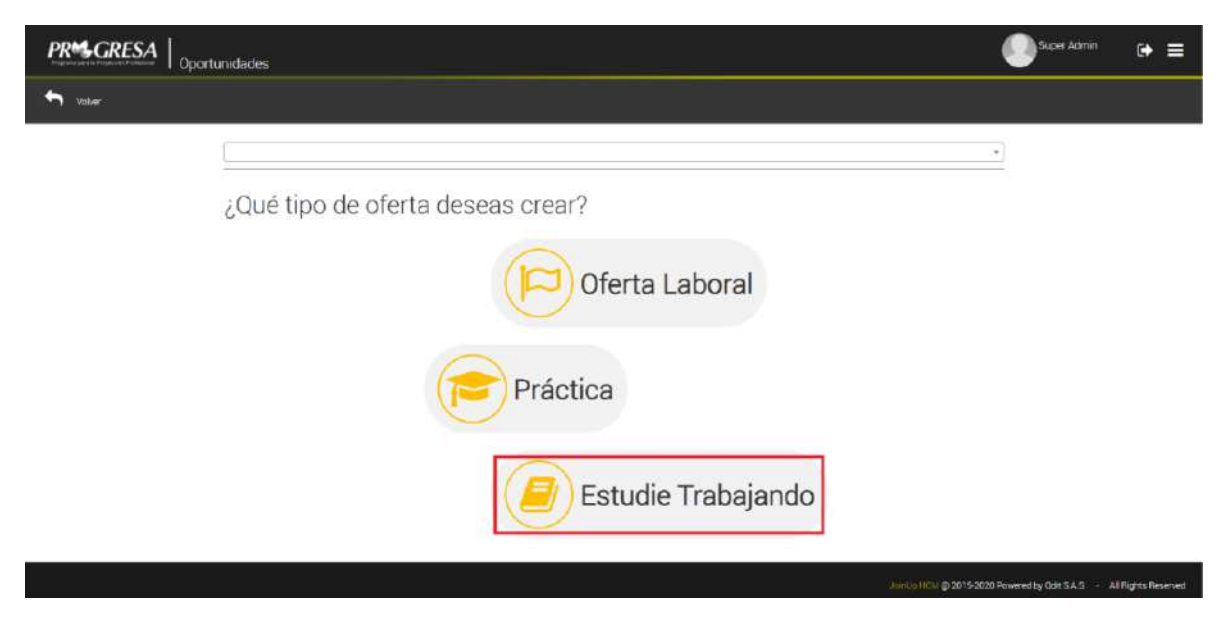

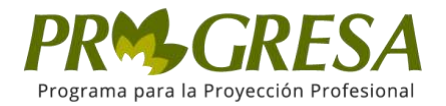

El sistema muestra el formulario de creación de *Estudie trabajando. Ingrese los datos de la Oportunidad.*

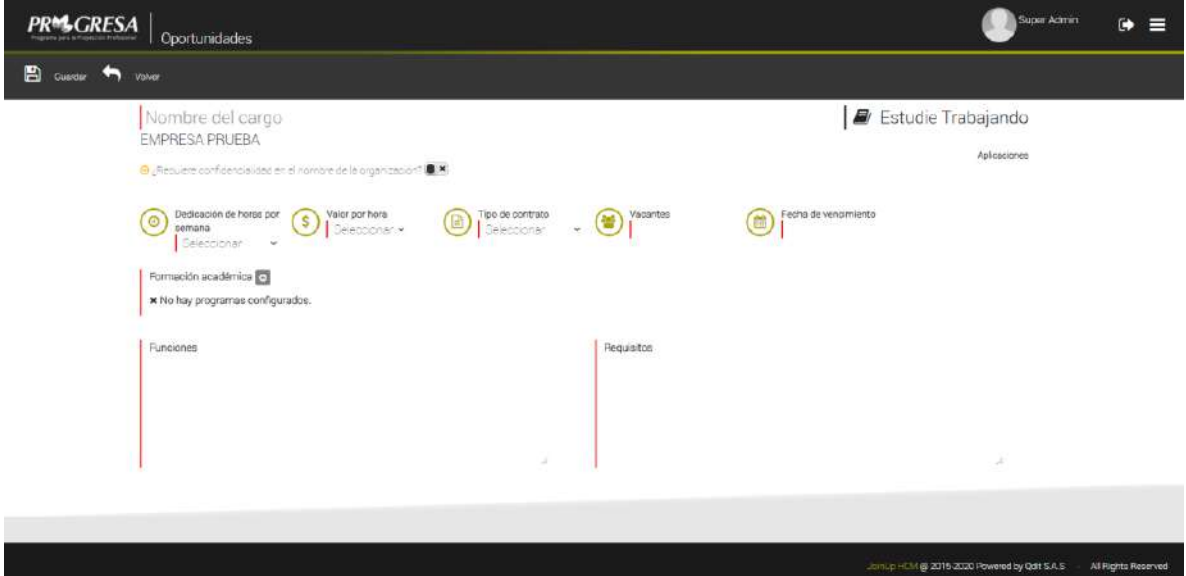

Para esto debe completar los campos:

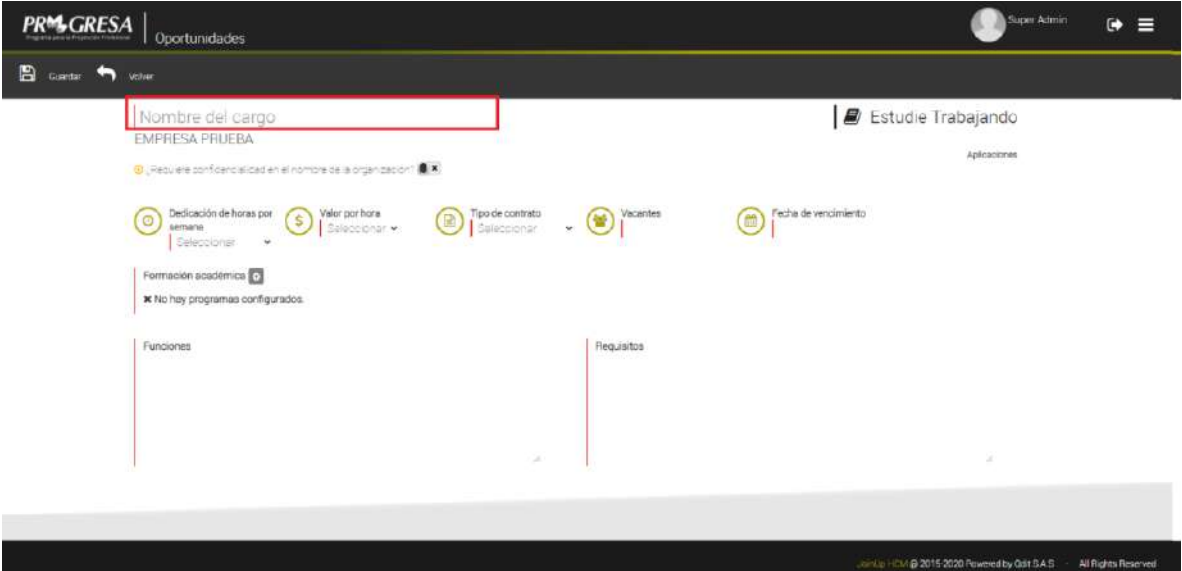

Para el campo de **Dedicación de horas por semana** se despliega una lista como se muestra en la siguiente imagen:

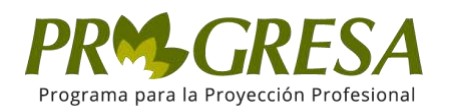

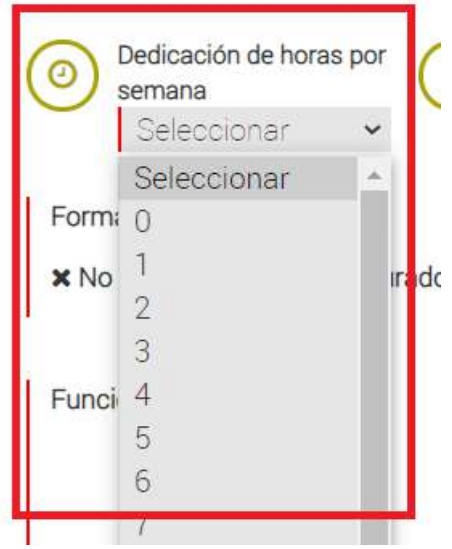

Allí debe seleccionar el número el cual representara las horas por semana.

Tenemos el campo de Valor por hora:

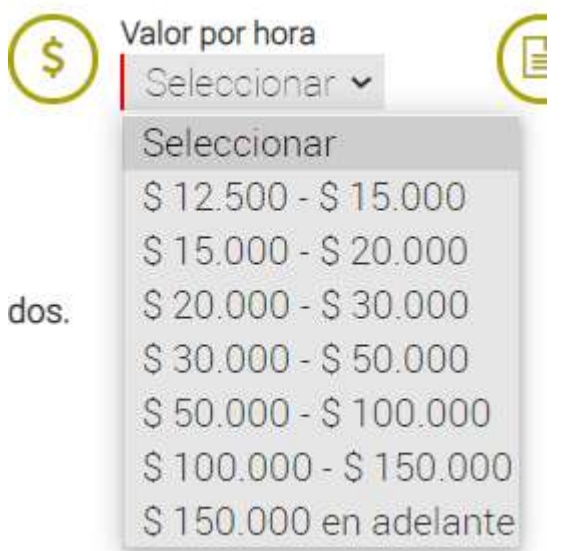

En este seleccione el valor por hora (en Pesos Colombianos).

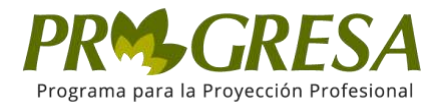

En el campo de tipo de contrato seleccione alguno de los que se encuentran en la lista:

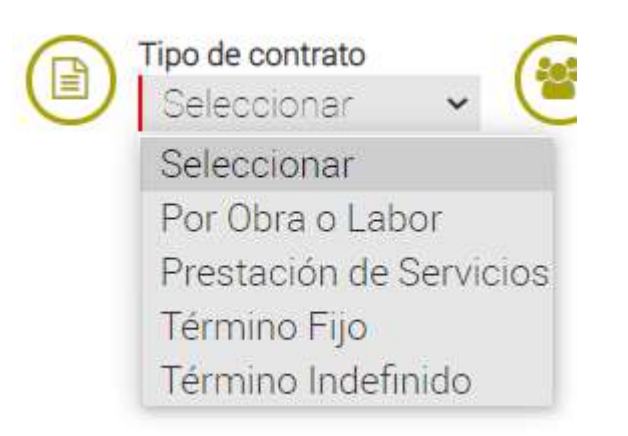

En el campo de vacantes, coloque en numeró las vacantes disponibles, ejemplo en la siguiente imagen:

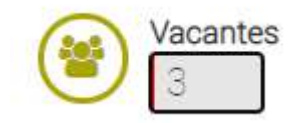

En el campo de fecha de vencimiento, coloque el día hasta el que la oportunidad se mantendrá activa:

Fecha de vencimiento diciembre 2020  $\bullet$ Ø Lu Ma Mi Ju Do Vi. Sá  $\overline{2}$  $3^{\circ}$ 30  $\mathbb{1}$ 4 5  $6\phantom{.}$  $7$ 8  $9$ 10  $11$ 13  $12<sup>2</sup>$  $14$  $15$ 16 17 18 19 20  $27$  $21$  $22$ 23  $24$ 25 26 3 28 29 30  $31$  $\overline{2}$ 1

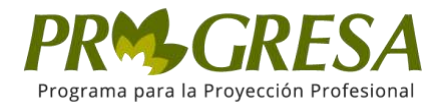

En el campo de Formación académica, damos clic sobre el + y aparecerá un recuadro como en la siguiente imagen:

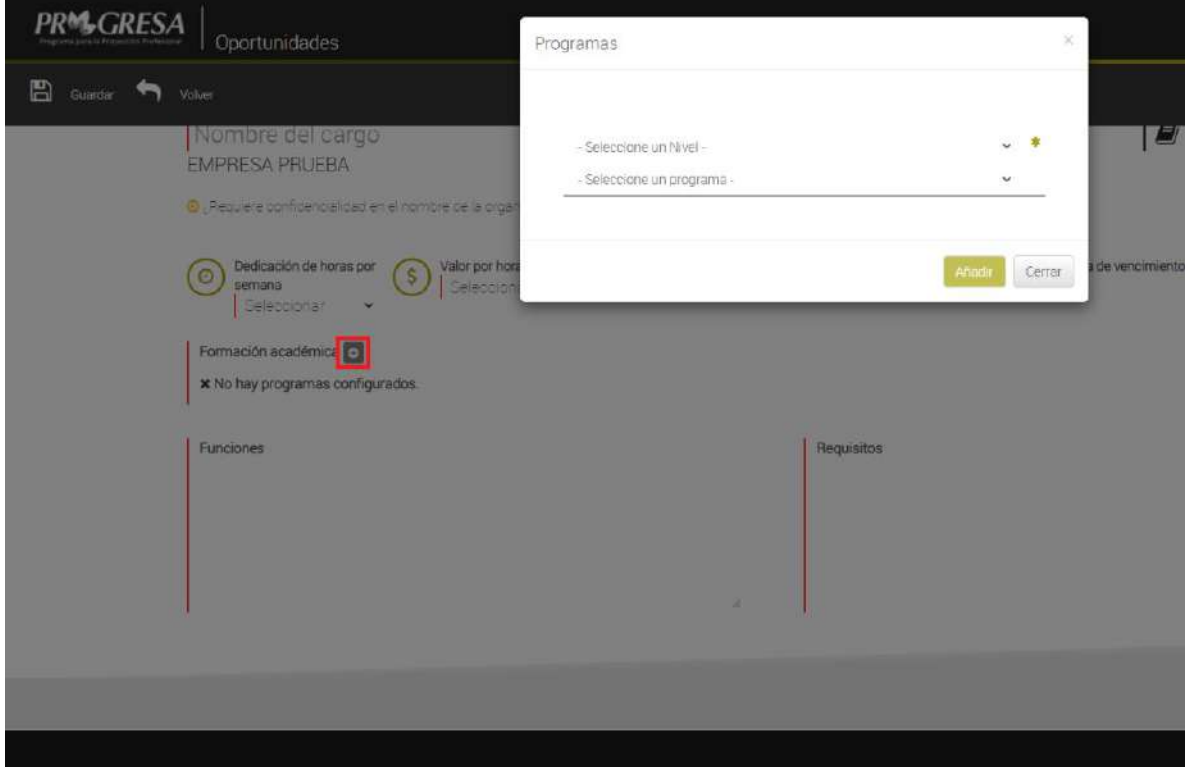

En este se debe seleccionar un programa y el nivel (referencia al nivel académico que se esta buscando) y luego se presiona en añadir y la plataforma lo mostrara en el campo.

Para los campos de requisitos y funciones, añadimos una breve descripción de lo que se va a realizar lo que se necesita para aplicar a esta oferta.

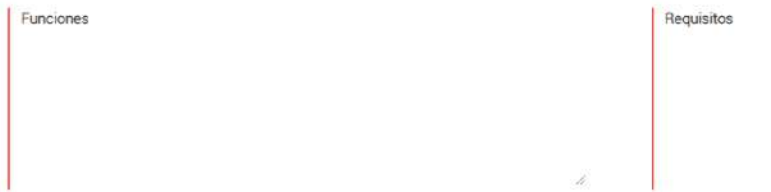

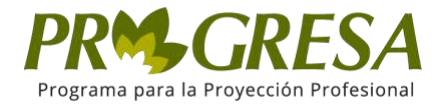

Al finalizar haga clic sobre el botón *Guardar.*

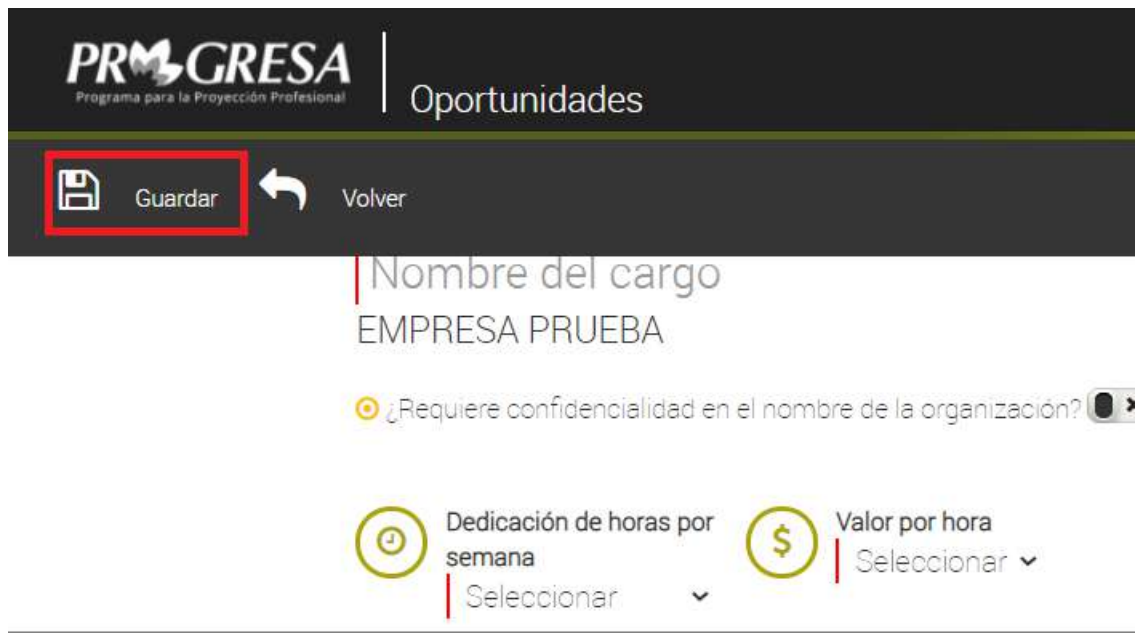

El sistema muestra un mensaje de información y crea la Oportunidad tipo Estudie Trabajando, posteriormente envía notificación, para su respectiva revisión y activación.

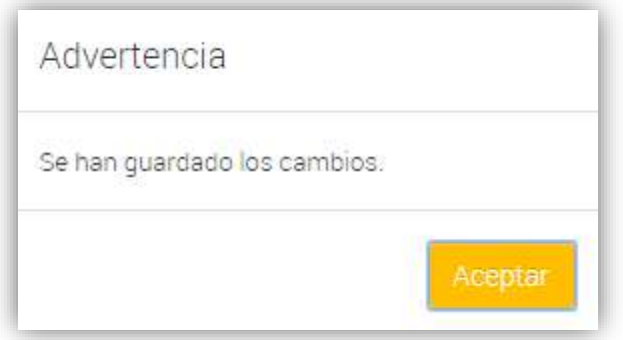

*Nota:* El sistema muestra el siguiente mensaje: "Se han guardo los cambios" el cual significa que se creó la oportunidad y se envía notificación, para la respectiva revisión y actualización.